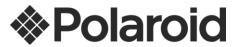

# iD642h USER MANUAL

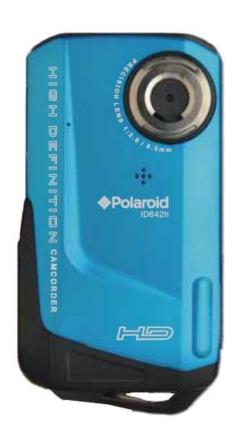

© 2012 All Rights Reserved.

Windows and the Windows logo are registered trademarks of Microsoft Corporation.

All other trademarks are the property of their respective companies.

## **Table of Contents**

| Introduction                                                | . 2 |
|-------------------------------------------------------------|-----|
| Getting to Know Your Camera                                 | . 2 |
| What's Included                                             | . 3 |
| Parts of the Camera                                         | . 4 |
| Initial Camcorder Setup                                     | . 5 |
| Main Camcorder Modes                                        | . 9 |
| Camcorder Technical Specifications                          | 10  |
| Computer System Requirements                                | 11  |
| Powering the Camcorder On/Off                               | 12  |
| Changing Camcorder Mode                                     | 13  |
| Video Capture Mode                                          | 14  |
| Video Playback Mode                                         | 14  |
| Photo Capture Mode                                          | 16  |
| Photo Playback Mode                                         | 16  |
| Status Icon Description                                     | 18  |
| Navigating the Menus                                        | 19  |
| Menu Options2                                               | 20  |
| Installing the Software2                                    | 26  |
| Connecting the Camcorder to the HDTV2                       | 27  |
| Connecting the Camera to the Computer2                      | 27  |
| Getting Photos and Videos from your Camera to Your Computer | 28  |
| Get Started!                                                | 29  |
| Transferring Images from my Camera to my Computer Manually  | 29  |
| Camera Maintenance                                          | 31  |
| Technical Support                                           | 32  |
| Troubleshooting                                             | 32  |
| Warranty Card                                               | 34  |
| E-Waste / FCC Declaration                                   | 36  |

## Introduction

Thank you for purchasing this digital camcorder. Everything you need to take quality digital videos and photos is included with your camera.

Polaroid makes capturing those special moments as easy as possible.

Please read this manual carefully first in order to get the most out of your digital camcorder.

Note: Your camcorder requires a Micro SD Memory card (up to 32GB) for normal use.

Micro SD Memory cards are not included and need to be purchased separately.

#### Important:

- Do not open the battery door underwater.
- Close the battery door properly for best water sealing.
- Rinse the camera with clean water after use and keep the camera dry for storage.
- After using the camcorder underwater, the recording quality will be affected as there is still
  water inside the microphone and speaker compartment. The sound will resume to normal
  once the water has dried out.

## Getting to Know Your Camera

- Waterproof up to 10 ft. (3.0 meters)
- 12 MP
- Digital Video Camcorder, HD Video (720p)
- Digital Still Camera
- 3x Digital Zoom
- 2.0" LCD Display
- Micro SD card support
- 2x AA Alkaline Batteries (not included)

## What's Included

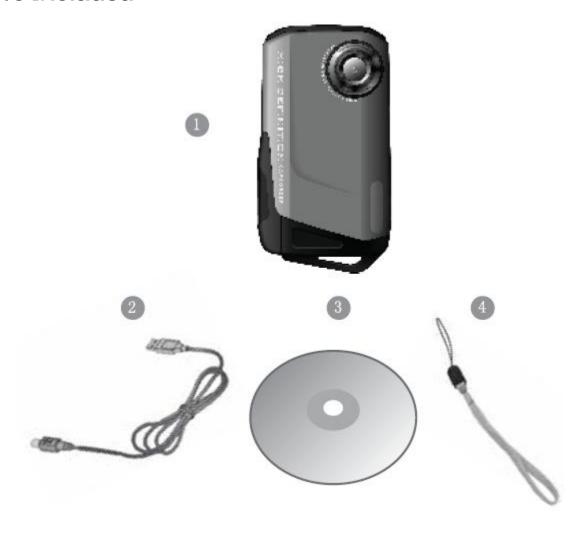

- 1. Digital Camcorder
- 2. USB cable
- Polaroid Instant MemoriesSoftware Installation CD
- 4. Wrist Strap

**Note:** Micro SD Memory Card and batteries not included.

## Parts of the Camera

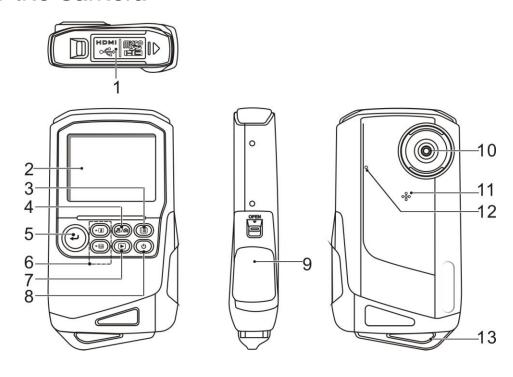

| Item | Part                | Function                                                     |  |  |
|------|---------------------|--------------------------------------------------------------|--|--|
|      | USB Interface       | Transfers photo and video files to computer via USB cable.   |  |  |
| 1    | SD Card Slot        | Insert Micro SD card for digital file storage.               |  |  |
| '    | HDMI Port           | Connects camcorder with HDMI cable (not included) for HDTV   |  |  |
|      | TIDIVII I OIL       | connection.                                                  |  |  |
| 2    | LCD Screen          | Displays images, video clips, camera Settings and Menu.      |  |  |
| 3    | MENU Button         | Sets the PHOTO / VIDEO recording options.                    |  |  |
| 4    | MODE Button         | Selects the Mode: PHOTO capture or VIDEO recording.          |  |  |
|      | OK / Shutter        | SHUTTER: Captures a PICTURE; Starts or Stops a VIDEO clip    |  |  |
| 5    | Button              | recording.                                                   |  |  |
|      | Button              | OK: Confirms changes in menu mode.                           |  |  |
|      | Zoom Button         | Zooms IN or OUT during capture mode.                         |  |  |
|      | Volume Setup        | Sets the volume in Video Playback mode.                      |  |  |
| 6    | Button              | Fast forwards or rewinds during Video Playback.              |  |  |
|      | Up / Down<br>Button | In MENU mode: Use for selecting the desired menu option.     |  |  |
| 7    | Dlaybaak Duttan     | In Photo Mode ,enters the Playback PHOTO Mode,               |  |  |
|      | Playback Button     | In Video Mode, enters the Playback VIDEO Mode.               |  |  |
| 8    | Power Button        | 1. Turns on  off the unit - press and hold the power button. |  |  |
| 0    | I Ower Button       | 2. Selects icons display on/off – press the power button.    |  |  |
| 9    | Battery door        | 2x AA alkaline batteries.                                    |  |  |
| 10   | Lens                | Digital lens for Video & Picture taking.                     |  |  |
| 11   | Speaker             | Speaker for video playback.                                  |  |  |
| 12   | Microphone          | Records of voice input.                                      |  |  |
| 13   | Strap Hook          | Connects the wrist strap.                                    |  |  |

## **Initial Camcorder Setup**

## Installing the Batteries

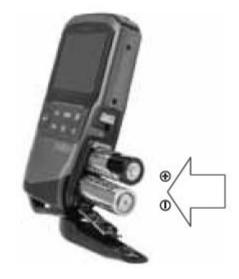

Insert 2 x AA (1.5V) batteries. Alkaline batteries recommended (not included).

## Turning On the Camera

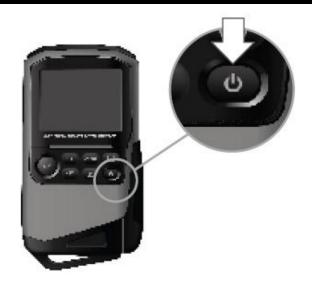

## Installing the Memory Card

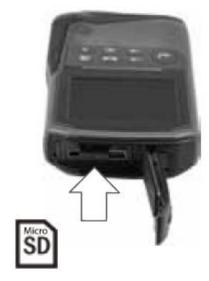

Micro SD Memory Card (up to 32GB) needed for normal use.

#### Using the Camera

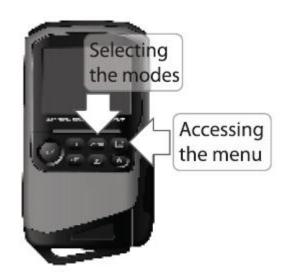

## Powering the Camera ON

#### 1) Batteries

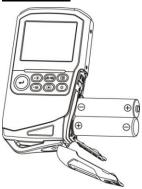

Make sure the batteries have been inserted properly into your digital camera, according to the polarity shown inside the battery compartment.

Use 2x AA (1.5V) batteries. Alkaline batteries are recommended. (Batteries not included.)

- Open the battery compartment door.
- Install the batteries into the battery compartment as illustrated above.
- Close the battery compartment door.

#### Note:

- Remove the batteries from the camera when not in use for an extended period.
- Do not mix alkaline and non-alkaline batteries.
- Some features will not work if the battery power level is low.
- The energy status of the power is displayed on LCD as shown below:
  - Full battery power Medium battery power □ Low battery power

#### 2) Micro SD Memory Card

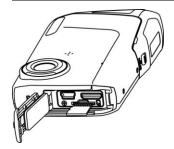

Make sure a Micro SD card has been properly inserted into your camera. (Micro SD Memory card not included.) You must insert the Micro SD Memory Card in order to record and store your VIDEOS and PICTURES.

To properly insert the Micro SD Memory Card:

- 1. Turn OFF the Camera.
- 2. Open the battery compartment door by pressing the lock button down and simultaneously sliding the battery door in the direction of the arrow on the door.
- 3. Insert the Micro SD Card into the Micro SD Card slot in the direction as shown on the camera (see SD icon by the Micro SD card slot). Gently press the Micro SD Card until you hear a slight clicking sound. This indicates the memory card has been inserted correctly. Make sure that the Micro SD Card is not in LOCK position (see tiny slider on the side of the card).

#### Note:

- There is only one right direction to insert the Micro SD memory card into the slot. Do not
  force the card into the memory card slot, since it may damage both the camera and the
  Micro SD memory card. Re-align the Micro SD card position (as marked) and try again.
- After the camera is powered on, a memory card icon will appear on the LCD display. If you do not see the SD icon on the display, please check if the card was inserted properly.

## IMPORTANT: The Micro SD memory card must be formatted before taking photographs.

If your SD card is new, or if it was used with other cameras or devices, you need to FORMAT the card - see simple steps below. If the SD card was previously used, make sure to save all needed photos and videos before formatting the SD card.

#### Formatting the Micro SD Memory Card

- 1. Press the **MENU** button ( ) in Photo Capture or Video Capture mode.
- 2. Select the Setup Menu options by pressing the **UP/DOWN** button.
- 3. Press the **OK/Shutter** button to enter the Setup Menu options.
- 4. Press the **DOWN** button to highlight and select the 'Format' and then press the **OK/SHUTTER** button to confirm.
- 5. To format the Micro SD Memory Card, select 'Yes' and press the **OK/SHUTTER** button.

To exit the menu without formatting the SD Memory Card select 'No' then press the **OK/SHUTTER** button. Alternatively, you can press the **MENU** button to exit.

**Note**: During formatting of the Micro SD card, all data (pictures & videos - if present) will be erased. Make sure you save your valuable data before formatting the memory.

Remember, all your files will be erased during formatting!

#### 3) Power On

Press and hold the **U POWER** button to turn on the camcorder.

## Main Camcorder Modes

Your digital camcorder has different modes for the various camcorder functions.

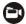

#### Video Capture Mode

Use this mode to capture videos with your digital camcorder.

This is the default mode when the camcorder is powered ON.

To take a video, aim your camcorder as desired and press the **Shutter** button to start the record. The video icon turns red while record is in progress. To stop the record, press the **Shutter** button again. The video is automatically saved to your camcorder's Micro SD memory card.

To access the various menus for the Video Capture mode, press the **MENU** button while in the Video Capture mode.

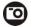

#### Photo Capture Mode

Use this mode to capture pictures with your camcorder.

After turning on your camcorder, press the **MODE** button once to open the Photo Capture mode.

To take a picture, aim your camcorder as desired and press the **Shutter** button.

The picture is automatically saved to your camcorder's Micro SD memory card.

To access the various menus for the Photo Capture mode, press the **MENU** button while in the Photo Capture mode.

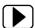

Playback Mode (Photos & Videos)

Use this mode to view and manage the videos and photos on your camcorder.

After turning on your camera, press the **PLAYBACK** button to open the Playback mode.

Press the **MODE** button to toggle between your captured movie and photo files. You can scroll through the images that you've previously taken to view or delete them as desired.

To access the various menus for the Playback mode for videos and photos, press the

MENU button while in the Playback mode.

## Camcorder Technical Specifications

| Image Sensor        | CMOS Sensor                                                                                                    |  |
|---------------------|----------------------------------------------------------------------------------------------------|--|
| Photo Resolution    | 12M (4000x3000), 8M (3200x2400),<br>5M (2592x1944), 3M (2048x1536)                                                                                      |  |
| Video Resolution    | 720P30 (1280x720), up to 30fps; WVGAP60 (848x480), up to 60fps; WVGAP30 (848x480), up to 30fps; VGA (640x480), up to 30fps; QVGA (320x240), up to 30fps |  |
| File Format         | JPEG (Photo) /MOV (Video)                                                                                                    |  |
| External Memory     | Micro SD Memory Card (up to 32GB) Class 4 or above SD card is recommended                                                                               |  |
| LCD Display         | 2.0 Inch LTPS color LCD display                                                                                                    |  |
| Lens                | F/2.8 f=8.5mm                                                                                                    |  |
| Zoom                | 3X Digital Zoom                                                                                                    |  |
| Exposure            | ±2.0, ±1.7, ±1.3, ±1.0, 0                                                                                                    |  |
| Scene               | Auto, Landscape, Portrait, Sport, Light Landscape                                                                                                    |  |
| White Balance       | Auto, Sunny, Cloudy, Fluorescent, Incandescent                                                                                                    |  |
| Quality             | Super Fine(Default), Fine, Normal                                                                                                    |  |
| Self-Timer          | 10 second delay                                                                                                    |  |
| Languages           | English, German, French, Italian, Spanish, Dutch, Portuguese, CHS/ CHT, Russian                                                                         |  |
| Auto Power Off      | 1 min., 3 min., 5 min., Off                                                                                                    |  |
| Microphone          | Yes                                                                                                    |  |
| USB Interface       | USB 2.0                                                                                                    |  |
| 0 1 0               | Windows XP (SP 3), Vista (SP1) and 7;                                                                                                    |  |
| System Requirements | Mac OSX v10.5.x and above                                                                                                    |  |
| Power Source        | 2 * AAA (1.5V) alkaline batteries                                                                                                    |  |
| Working Temperature | 0~45°C                                                                                                    |  |

## Computer System Requirements

#### WINDOWS OS

To be able to download photos and videos to your PC using the Polaroid Instant Memories Software, you will need the following minimum configuration:

- Microsoft® Windows XP with Service Pack 3, Windows Vista with Service Pack 1 or Windows 7
- Pentium® 4 processor (or above)
- 1 GB of RAM, with 250 MB of free hard disk space
- 16-bit Color monitor, 1024 X 768 recommended screen resolution
- CD-ROM Drive
- QuickTime® 6 or higher
- Microsoft® Internet Explorer 7 or higher
- · Windows Media Player 10 or higher
- DirectX 9 or higher
- Internet connection required

#### **MACINTOSH OS**

To be able to download photos and videos to your Macintosh using the Polaroid Instant Memories Software, you will need the following minimum configuration:

- Intel processor running Mac OS X v10.5.x or later
- 1 GB RAM, 250 MB free hard disk space
- Display: 1024 x 768 or higher-resolution monitor
- CD-ROM Drive
- QuickTime® 6 or higher
- Internet connection required

## Powering the Camcorder On/Off

- Make sure the batteries have been inserted properly into your digital camcorder.
- Make sure the Micro SD card has been inserted properly into your camcorder.
   (Micro SD card up to 32GB not included)

Please see **Initial Camera Setup** for more information.

## Powering the camcorder ON

Press and hold the **U** Power button to turn your camcorder ON.

After powering on, the LCD screen turns on with your camcorder in Video Capture mode to start.

## Powering the camcorder OFF

While the camcorder is on, you can press and hold the **Power** button down again for a few seconds at any point to turn your camcorder OFF.

**Note:** Your digital camcorder also has an Auto Power Off feature that automatically turns off your camcorder after a specific period of time that your camera is left idle. The Auto Power Off settings can be set from the 'Auto Power Off' Camera settings menu (accessed in either Photo Capture Mode or Video Capture Mode general Camera Settings menu).

## Changing Camcorder Mode

Your camcorder has three main modes:

- 1) Video Capture Mode Use this mode to capture videos with your camcorder.
- 2) **Photo Capture Mode -** Use this mode to capture photos with your camcorder.
- 3) Playback Mode (for photos and videos) Use this mode to view the photos and videos you have already taken with your camcorder.
- When the camcorder is first powered ON, the Video Capture Mode will be active.
- The icons that appear on the LCD screen are the best default settings so that you can begin to capture and enjoy clear quality videos and photos.

To change the active camcorder mode, make sure the camcorder is powered ON and press the **MODE** button.

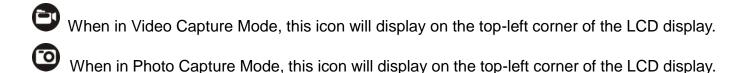

Press the **PLAYBACK** button to enter the Playback Mode.

When in Playback Mode, 'MOVIE' or 'PHOTO' will display on the top of the LCD display.

## Video Capture Mode

The Video Capture Mode allows you to capture videos with your digital camcorder.

When the camcorder is first powered ON, the camcorder will be in Video Capture Mode.

### Taking a Video

- 1) Turn on the camcorder.
- While in Video Capture Mode use the LCD display to direct the camcorder at the scene you would like to capture.
- Press the Up and Down buttons to zoom in or out in order to better set the camera display if desired.

**Note**: The zoom bar on the LCD indicates the zoom range.

- 4) Press the **Shutter/OK** button to START the video capture.
- 5) The video icon turns red and the elapsed recording time appears on the bottom of the LCD, indicating that the record is in progress.
- 6) To STOP the video record, press the **Shutter/OK** button again.
- 7) The video is automatically saved to the camera's Micro SD Memory card.

## Video Playback Mode

The Playback Mode allows you to review and delete photos and videos that you've already taken with you camera.

## Entering Video Playback Mode

- When you first turn on the camera, the camera will be in Video Capture Mode by default.
- Press the Playback button to enter the Video Playback Mode.
- All captured videos appear in Movie Thumbnail view.

**Note**: You can toggle between the Video and Photo Playback Modes by pressing the **MODE** button while in Playback Mode. To exit the Playback Mode, press the **Playback** button again.

## Playing Videos on Your Camcorder

#### 1) Selecting your video:

- Once in Video Playback mode, press the **UP** (a) or **DOWN** (b) button to scroll through the video thumbnails until you find the movie you would like to view.
- Select the video and press the **OK** button to enlarge to full screen.

#### 2) Playing your selected video:

- Press the **OK** button to START playing the video.
- Press the **OK** button again to PAUSE the video and to continue playing and pausing as desired.
- When playing the video, press the **UP b** button to rewind or the **DOWN b** button to fast forward the video.

### **Deleting Videos**

- 1) Once in Video Playback Mode, select the video you would like to delete.
- 2) Press the **MENU** button to enter the Delete Menu.
- 3) Press the **UP (a)** button or the **DOWN (b)** button to select from the following options:
  - 'Yes': to delete the selected video.
  - 'No': to exit the menu without deleting the selected video.
  - 'All': to delete all captured videos. You will be asked to reconfirm:

    Select 'Yes' to delete all videos or 'No' to exit without deleting and return to the Movie

    Thumbnail view.
- 4) Once a selection has been made, press the **OK/Shutter** button to confirm the selection.
- 5) To exit the Delete Menu at any time and return to the Movie Thumbnail view, press the **MODE** button.

## Photo Capture Mode

The Photo Capture mode allows you to capture pictures with your digital camcorder.

When the camcorder is first powered ON, the camera will be in Video Capture Mode.

Press the **MODE** button once to access the Photo Capture Mode.

#### Taking a Picture

- 1) Power on your camcorder. Press the **MODE** button.
- Use the LCD display on the back of the camera to direct the camera at the scene you would like to capture.
- 3) Press the **Up** and **Down** buttons to zoom in or out in order to better set the camera display if desired. You can magnify your subject up to 3 times using the digital zoom.

**Note**: The zoom bar on the LCD indicates the zoom range.

- 4) Press the **Shutter/OK** button to take the picture.
- 5) The picture is automatically saved to the camera's Micro SD Memory card.

## Photo Playback Mode

The Playback Mode allows you to review and delete photos and videos that you've already taken with you camera.

## **Entering Photo Playback Mode**

- When you first turn on the camera, the camera will be in Video Capture Mode by default.
- Press the MODE button to enter Photo Capture Mode, and then press the PLAYBACK button to open the Photo Playback Mode.
- All captured pictures appear in Photo Thumbnail view.

**Note**: You can toggle between the Video and Photo Playback Modes by pressing the **MODE** button while in Playback Mode. To exit the Playback Mode, press the **Playback** button again.

## Viewing Photos on Your Camera

- 1) Selecting your Photo:
  - Once in Photo Playback mode, press the **UP** (a) or **DOWN** (b) button to scroll through the photos thumbnails until you find the photo you would like to view.
  - Select the photo and press the **OK/Shutter** button to enlarge to full screen.

## **Deleting Photos**

- 2) Once in Photo Playback Mode, select the photo you would like to delete.
- 3) Press the **MENU** button to enter the Delete Menu.
- 4) Press the **UP (a)** button or the **DOWN (b)** button to select from the following options:
  - 'Yes': to delete the selected photo.
  - 'No': to exit the menu without deleting the selected photo.
  - 'All': to delete all captured photos. You will be asked to reconfirm:
     Select 'Yes' to delete all photos or 'No' to exit without deleting and return to the Photo Thumbnail view.
- 5) Once a selection has been made, press the **OK/Shutter** button to confirm the selection.
- 6) To exit the Delete Menu at any time and return to the Photo Thumbnail view, press the **MODE** button.

## Status Icon Description

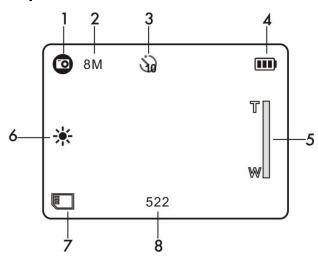

The following icons appear on the LCD screen and indicate the selected menu options and camera status.

| Item | Function                      | Description                                                                                                    |
|------|-------------------------------|----------------------------------------------------------------------------------------------------|
| 1    | Capture Mode                  | Photo Capture Mode Video Capture Mode                                                                               |
| 2    | Resolution                    | Photo: 3M, 5M, 8M, 12M<br>Video: 720P30, WVGAP60, WVGAP30,<br>VGA, QVGA                                             |
| 3    | Self-Timer                    | in On / Off                                                                                                    |
| 4    | Battery Indicator             | ■ Battery power is full  □ Empty battery                                                                            |
| 5    | Zoom Indicator                | Shows zoom range                                                                                                    |
| 6    | White Balance                 | Auto, Sunny, Cloudy, Fluorescent,<br>Incandescent                                                                   |
| 7    | Micro SD Card Indication      | The Micro SD card is inserted and will be used as storage for PHOTOS and VIDEOS                                     |
| 8    | Photo/Video Counter Indicator | Shows available time for recording VIDEO. Shows active recording VIDEO time. Shows picture available in PHOTO mode. |

## Navigating the Menus

Each camcorder mode has a set of menus specific to that mode.

The general Camcorder Settings can also be accessed from the menu.

- 1) Press the **MENU** ( ) button to open the main menus for the current mode.
- 2) Press the **UP b** button or the **DOWN** button to scroll between the various menus for the current mode.
- 3) Press the **OK/Shutter** button to select and open the highlighted menu option.
- 4) Press the **UP (a)** button or the **DOWN (b)** button to scroll between the various options within the selected menu.
- 5) Press the **OK/Shutter** button to confirm and save the highlighted menu option.
- 6) Changes made to these options will remain until you decide to change them again at a later time.
- 7) At any time you can press the **MENU** button to exit the sub menus and return to the Main menu screen. Press the **MENU** button again to exit the Main menu screen and return to the previous mode.

**Note**: The camcorder will remain in the last setting when it is turned OFF and ON again

## Menu Options

The following are the menus and menu options that appear in your camera's Photo/Video Capture Modes and Setup Mode:

### Video Capture Mode Menus

To enter the Video Capture Mode Menus:

- 1) Once in Video Capture Mode, press the **MENU** button.
- 2) Select the Video icon then press the **OK/Shutter** button to enter the Video Mode setup Menus.

## Video Capture Mode- Setting Menu Options:

| Quality The Quality menu allows you to select the desired quality level of the images taken by your camera. Keep in mind that images with a higher image quality level will also take up more memory on your camera. | Super Fine(Default)<br>Fine<br>Normal | VIDEO quality setting |
|----------------------------------------------------------------------------------------------------|---------------------------------------|-----------------------|
| Resolution                                                                                                    | 720P30                                | 1280x720, up to 30fps |
| The Resolution menu allows you to choose                                                                                                    | WVGAP60                               | 848x480, up to 60fps  |
| the desired size of the images taken by your                                                                                                    | WVGAP30                               | 848x480, up to 30fps  |
| camera. Keep in mind that images with a                                                                                                    | VGA                                   | 640x480, up to 30fps  |
| higher resolution will also take up more of your camera's memory.                                                                                                    | QVGA                                  | 320x240, up to 30fps  |

## Photo Capture Mode Menus

To enter the Photo Capture Mode Menus:

- 1) Once in Photo Capture Mode, press the **MENU** button.
- 2) Select the Photo icon then press the OK/Shutter button to enter the Photo Capture Mode setup Menus.

## Photo Capture Mode- Setting Menu Options:

| Quality The Quality menu allows you to select the desired quality level of the images taken by your camera. Keep in mind that images with a higher image quality level will also take up more memory on your camera.                                                                                                    | Super Fine<br>Fine(Default)<br>Normal | PHOTO quality setting             |
|----------------------------------------------------------------------------------------------------|---------------------------------------|-----------------------------------|
| Size The Size menu allows you to choose the                                                                                                    | 3M pixel resolution (default)         | 2048 x 1536 pixels                |
| desired size of the images taken by your                                                                                                    | 5M pixel resolution                   | 2592 x 1944 pixels                |
| camera. Keep in mind that images with a                                                                                                    | 8M pixel resolution                   | 3200 x 2400 pixels                |
| higher resolution will also take up more of your camera's memory.                                                                                                    | 12M pixel resolution                  | 4000 x 3000 pixels                |
| Self-timer The Self-Timer menu allows you to set a                                                                                                    | On                                    | Self-timer selected, 10 sec delay |
| delay between the time that the camera's <b>Shutter</b> button is pressed and the actual capture of the picture. This is an optimal feature if you don't just want to take the picture but would also like to be in the picture yourself. Just set the Self-Timer, press the <b>Shutter</b> button on your camera and position yourself in front of the camera as desired. | Off                                   | Turn off the self-timer, disable  |

## General Video Capture Mode and Photo Capture Mode Menus (Effect Menu)

To enter the general settings for both Video and Photo Capture Modes:

- 1) Once in Video or Photo Capture Mode, press the **MENU** button.
- 2) Press the **UP (a)** button or the **DOWN (b)** button to select and highlight the **Effect** icon.
- 3) Press the **OK/Shutter** button to enter the Video and Photo Capture Mode 'Effect' setup menus.

## Effect Setting Menu Options (Video/Photo Capture):

|                                           | A ( / L ( ) ()   |                            |
|-------------------------------------------|------------------|----------------------------|
| Scene                                     | Auto (default)   |                            |
| The Scene Menu allows you to choose       | Landscape        | Choose an existing Picture |
| scene settings that let your camera to    | Portrait         | control                    |
| adapt properly to your current            | Sport            |                            |
| environment.                              | Night landscape  |                            |
| ISO                                       |                  |                            |
| The ISO menu allows you to set the level  |                  |                            |
| of sensitivity that your camera has to    |                  |                            |
| light in the surrounding environment.     |                  |                            |
| When the ISO level is increased, the      |                  |                            |
| image sensor in your camera will be       |                  |                            |
| more sensitive to light and allow you to  | Auto (default)   |                            |
| capture images in lower-light situations. | Auto (default)   | Considirate and and        |
| The higher sensitivity to light however,  | 200              | Sensitivity select         |
| may reduce the quality of the images      | 400              |                            |
| that are taken.                           |                  |                            |
| When the ISO is reduced, the image        |                  |                            |
| sensor in your camera will be less        |                  |                            |
| sensitive to light and will optimize the  |                  |                            |
| image quality in environments with bright |                  |                            |
| lighting.                                 |                  |                            |
| Metering                                  |                  |                            |
| The Metering setting will affect how your |                  |                            |
| camera focuses when capturing an          |                  |                            |
| image. Depending on your selection, the   | Center (default) |                            |
| camera will be more sensitive to          | Average          | Metering setting           |
| focusing on particular areas in the       | Spot             |                            |
| display and adjust the image color and    | Spar             |                            |
| lighting accordingly.                     |                  |                            |
|                                           |                  |                            |
| White Balance                             | Auto (default),  | Automatic white balance    |
| The White Balance feature allows your     |                  | White balance selected for |
| camera to adjust the coloring of the      | Sunny            | Sunny sky                  |
| captured images depending on the type     |                  | White balance selected for |
| of light source in the current            | Cloudy           | cloudy sky                 |
| environment.                              |                  | White balance selected for |
| Properly adjusting the White Balance      | Fluorescent      | fluorescent indoor light   |
| setting to match your current             |                  | White balance selected for |
| environment will allow the camera to      |                  | tungsten indoor lighting   |
| properly balance the colors in the        | Incandescent     |                            |
| images that are taken with your camera.   |                  |                            |
| magoo mat are taken with your camera.     |                  |                            |

| Effects                                    | Normal (default) | Effects setting   |
|--------------------------------------------|------------------|-------------------|
| The Effect menu allows you to select a     | Negative         |                   |
| unique effect that can create an           | Normal           |                   |
| interesting look to your image.            | B/W              |                   |
|                                            | Sepia            |                   |
| Sharpness                                  |                  |                   |
| You can set the level of sharpness in the  |                  |                   |
| images taken with your camera. The         | Standard         |                   |
| sharpness level dictates if the edges of   | Hard             | Sharpness setting |
| objects in the image are more or less      | Soft             |                   |
| distinct.                                  |                  |                   |
|                                            |                  |                   |
| EV Setting                                 |                  |                   |
| The Light Exposure setting helps you       |                  |                   |
| control the amount of light that enters    |                  |                   |
| your camera's lens. This setting should    |                  |                   |
| be adjusted when the environment is        | 0                |                   |
| lighter or darker than normal.             | +/-0.3           |                   |
| When the environment has more light        | +/-0.7           |                   |
| than is needed, reduce the exposure        | +/-1.0,          | Level of exposure |
| setting (by using the negative - count) to | +/-1.3           | Level of exposure |
| reduce the amount of light allowed into    | +/-1.7           |                   |
| the lens by your camera.                   | +/-1.7           |                   |
| If the environment has less light (darker) | T/-2.U           |                   |
| than is needed, increase the exposure      |                  |                   |
| setting (by using the positive + count) to |                  |                   |
| increase the amount of light allowed into  |                  |                   |
| the lens by your camera.                   |                  |                   |

## General Camcorder Setup Menus (Setup Menu)

To enter the general settings for your camcorder:

- 1) Once in Video or Photo Capture Mode, press the **MENU** button.
- 2) Press the **UP (a)** button or the **DOWN (b)** button to select and highlight the **Setup** icon.
- 3) Press the **OK/Shutter** button to enter the camcorder 'Setup' menus.

## Camcorder Setup Menus:

| TV Out                                                                                                    | NTSC                                  | American and Japanese TV format                   |
|----------------------------------------------------------------------------------------------------|---------------------------------------|---------------------------------------------------|
| TV Out allows you to select the TV option appropriate for you to view your captured images on your television.                                                                                                    | PAL                                   | European TV format                                |
| Auto Power Off                                                                                                    | Off                                   | Auto Power-Off off                                |
| You can use the Auto Power Off feature in order to conserve you camera's battery life.                                                                                                    | 1 min                                 | Auto power off in 1 min if no operation           |
| The designated time represents when your camera will automatically power off.                                                                                                    | 3 min                                 | Auto power off in 3 min if no operation           |
| When the camera sits idle for the designated period of time, the camera will shut off completely and will need to be turned on again with the power button before the next use.                                                                                                    | 5 min                                 | Auto power off in 5 min if no operation           |
| Time setup The Date/Time menu allows you to set your camera's date and time as desired.                                                                                                    | Year , Month,<br>Day, Hour,<br>Minute | Sets the time on the image or video clips.        |
| Quick View Use this menu to set the time the preview of the image appears on the LCD immediately after it is captured.                                                                                                    | 3s<br>1s<br>0.5s<br>Off               | Selects picture review time after photo is taken. |
| Volume                                                                                                    | 00 ~ 64                               | Sets the camera volume                            |
| Format You can use the Format Memory Card menu to delete all of the content that is currently on your camera's memory card. Keep in mind that formatting the memory card will permanently delete all of the content on your camera's memory card. This option can only delete all of the content at one time. If you would like to delete individual images, use the Delete menu in the camera's Playback mode. | Yes<br>No                             | Formats the SD card                               |

| 1-                                              | Γ                | T                                  |  |
|-------------------------------------------------|------------------|------------------------------------|--|
| Language                                        | English          |                                    |  |
| You can select your camera's language           | German           |                                    |  |
| setting by selecting the desired language       | French           |                                    |  |
| from the Language menu.                         | Italian          |                                    |  |
|                                                 | Spanish          | Selects the display language       |  |
|                                                 | Dutch            | Selects the display language       |  |
|                                                 | Portuguese       |                                    |  |
|                                                 | CHS              |                                    |  |
|                                                 | CHT              |                                    |  |
|                                                 | Russian          |                                    |  |
| Beep Sound                                      | Off / High / Low | Sets the beep sound volume.        |  |
| Startup Image                                   | On / Off         | Sets the opening screen on or off. |  |
| Startup Sound                                   | On / Off         | Sets the opening sound on or off.  |  |
| File Number                                     |                  |                                    |  |
| Photo mode: Displays the number of pictures     |                  |                                    |  |
| still available to take according to the camera |                  |                                    |  |
| settings and space on the memory card.          |                  |                                    |  |
| Video mode: While recording - displays the      | 5                |                                    |  |
| recording time. While in Standby - displays     | Reset            |                                    |  |
| the time still available to record according to | Sequential       |                                    |  |
| the camera settings and space on the            |                  |                                    |  |
| memory card.                                    |                  |                                    |  |
| Playback mode: Displays the image               |                  |                                    |  |
| (photo/video) number.                           |                  |                                    |  |
| Slide Show Pause                                | 10s              |                                    |  |
| The Slide Show Pause menu allows you to         | 5s               |                                    |  |
| select the time each photo is shown on the      | 3s               | Sets the image slide time.         |  |
| LCD during the Slide Show.                      | Off              |                                    |  |
| Frequency                                       | 50LI-            | Sets for European electricity      |  |
| The options in the Frequency menu               | 50Hz             | frequency                          |  |
| represent the frequency of the electrical       |                  |                                    |  |
| current in fluorescent lighting sources in your |                  |                                    |  |
| locale. If your camera is set to a frequency    | 0011             | Sets for American electricity      |  |
| that does not match your country's electric     | 60Hz             | frequency                          |  |
| current, you may see waves on the images        |                  |                                    |  |
| taken by your camera.                           |                  |                                    |  |
| FW Version                                      |                  | Shows the firmware version         |  |
| Default Setting                                 | Vaa              |                                    |  |
| Use this menu to reset your camera settings     | Yes              | Refreshes the default settings     |  |
| to the Factory Default Settings.                | No               |                                    |  |
|                                                 |                  |                                    |  |

## Installing the Software

1) Insert the installation CD into your CD-ROM drive.

On PC: The Polaroid Instant Memories Installer window appears. If the window does not appear, open the application's CD/DVD drive and click on "Setup.exe" to launch the installer. On Macintosh: Click the icon that appears on the desktop to install the Polaroid Instant Memories the click "Continue".

2) Please review the license terms.

PC: Click the "I accept the terms of the License Agreement" and then click "Next" to continue.

MAC: Click "Continue" to accept the license agreement.

3) On PC: Let the "Polaroid Instant Memories" installer create the folder to where the program will be installed, and then click "Install".

On Mac: Click "Install".

- Please wait while the application continues the installation process on your computer.
   Follow all instructions.
- 5) On PC: Click the "Close" button when the installation is complete. The application automatically opens.

On MAC: After the installation is complete, the application automatically opens.

6) If you closed the application, click on Polaroid Instant Memories desktop icon or open and run the application from the Programs menu on your computer.

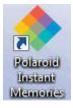

## Connecting the Camcorder to the HDTV

When you wish to view on High Definition (HD) TV, please use an HDMI cable (purchase separately) and connect as shown below:

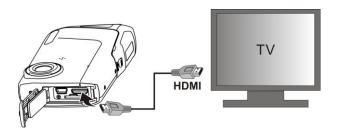

Set your HDTV to corresponding HDMI INPUT (review TV Manual if needed) and use camera buttons in the same way as you use camera during PLAYBACK mode.

Enjoy watching pictures and HD VIDEO on large HDTV screen!

## Connecting the Camera to the Computer

- 1) Use the USB cable that came with your camera to connect your camera to your computer.
- 2) Power the camera ON.
- 3) The first time you connect the device to the computer you will have to wait a few seconds until the computer recognizes the device.

# Getting Photos and Videos from your Camera to Your Computer

An SD card needs to be inserted. Do not disconnect the cable during transfer. Doing so will cancel the transfer of any files on their way to your computer.

1) Select the "Get Images" button from the Main menu.

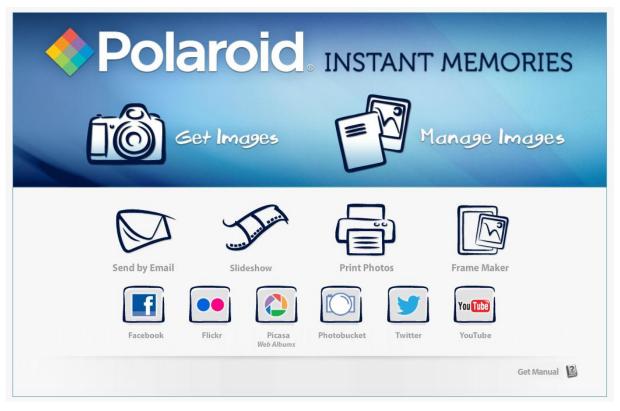

- 2) The "Get Images from device" window opens.
- 3) You can select to download photos, videos or both.
- 4) Select your camera (removable disk) from the device window. If your camera is the only USB device connected then it will be selected automatically.
- 5) Select a location on the computer where to place the new photo and video files.
- 6) Add the new photo and video files to albums if desired.
- 7) Select to remove the media files from the selected device (removable disk) after the import.
- 8) Click the "Get Images" button to transfer the photos and videos from your camera to your computer.
- 9) A media download progress bar appears on the bottom left showing the number of media files downloading to your computer. A message appears when the download is complete.
- 10) The photo and video files that you selected are now downloaded to your computer to the selected folder and albums ready for your use.

## Get Started!

Using the Polaroid Instant Memories, you can:

- Upload and manage photos and videos to and from the most popular photo sharing and social networking sites - Facebook, Flickr, Picasa, MySpace, Photobucket, Twitter and YouTube
- Seamlessly transfer photos and videos from one social network to another
- Organize your images by creating offline and online albums
- Edit images using automatic and manual tools

For more details on how to use the Polaroid Instant Memories open the "Help" from the menu option.

# Transferring Images from my Camera to my Computer Manually

## Transferring Photos and Videos: WINDOWS

- 1) Use the USB cable that came with your camera to connect your camera to your computer.
- 2) MSDC appears on the LCD.
- 3) A window appears with a list of options, select "Open folder to view files" and click OK.
- 4) Open the DCIM folder and the folder inside to view the media files.
- 5) Select the media and copy the files from this folder into your computer. Optionally, select the files and choose Copy from the Edit menu. Then select a folder and choose Paste from the Edit menu.
- 6) We recommend that you copy the images into the Pictures/My Pictures folder and the videos into the Videos/My Videos folder.
- 7) Do not disconnect the cable during transfer. Doing so will cancel the transfer of any files on their way to your computer.

### Transferring Photos and Videos: MACINTOSH

- 1) Use the USB cable that came with your camera to connect your camera to your computer.
- 2) MSDC appears on the LCD.
- 3) The camera's device icon appears on the desktop.
- 4) Click on the device icon and open the DCIM folder and the folder inside to view the media files.
- 5) Select the files and drag them into your computer. Optionally, select the files and choose Copy from the Finder's Edit menu. Then select a folder and choose Paste from the Edit menu.
- 6) We recommend that you copy the images into the Pictures folder and the videos into the Movies folder.
- 7) Do not disconnect the cable during transfer. Doing so will cancel the transfer of any files on their way to your computer.

#### Transferring Photos and Videos: Apple iPad

**NOTE**: Please check your device packaging for compatibility with the iPad.

#### Apple iPad Camera Connection:

For models that are compatible with the iPad, photos and videos can be imported from your digital camera to your iPad by following either one of the options below:

#### 1) Connecting your digital camera to your iPad using an iPad Camera Connector:

Plug the Camera Connector into the dock connector port on your iPad, and then attach your digital camera using a USB cable (included) to the Camera Connector.

**NOTE**: The iPad Camera Connector is not included. This item may be purchased separately.

#### 2) Using an iPad SD Card Reader:

Connect the SD Card Reader to your iPad, then insert your digital camera's SD Memory card into the slot to import photos and videos directly from your camera's SD card.

**NOTE**: The iPad SD Card Reader is not included. This item may be purchased separately.

After you make the connection, your iPad automatically opens the 'Photos' application. This allows you to choose which photos and videos to import and to organize them into albums.

## Camera Maintenance

The digital camera is a delicate device.

Please handle your camera with care to avoid damaging it.

Do not expose your camera to heat sources.

## Technical Support

For technical support issues please visit our website at www.polaroid.com. For further assistance, you can also call our technical support department toll free at 877-408-0033, or for e-mail support, please contact us at polaroid@sakar.com.

## **Troubleshooting**

Q: I have taken photos and selected the "Get Images" button. I get a message that the images were successfully transferred but the photos do not appear on my computer. What do I do?

First ensure that you have in fact taken photos. Press the Shutter button to take some sample photos and then try downloading them again. With test photos (if applicable to your camera), if the camera's power is off before you upload them to the computer, the photos are not stored in the camera's memory. These photos should be uploaded quickly before the camera's power is off. If the photos are saved to the SD memory card, then all the photos should appear.

#### Q: How do I make sure I don't lose important pictures?

This camera requires an SD card for normal use. If the camera's power is off, nothing will happen to the images stored on the SD memory card. We recommend always downloading your photos to your computer as soon as possible to prevent unintentional data loss.

Q: I deleted images using the Polaroid Instant Memories. The images were also deleted from my computer. How do I recover images that I accidently deleted?

All images deleted using the Polaroid Instant Memories are sent to your computer's Recycle or Trash Bin and can be retrieved from there.

#### Q: Cannot turn ON the camcorder

The Cause:

- 1) Low battery power.
- 2) Battery not inserted properly.

#### The Solution:

- 1) Replace with new 2x AA alkaline batteries.
- 2) Check that the batteries are correctly aligned when installed.

#### Q: VIDEO or PICTURES cannot be saved when you are taking them.

#### The Cause:

- 1) Micro SD card has not been installed.
- The Micro SD card has not been formatted properly.
- Memory is full. Display shows 'MEMORY FULL'.

#### The Solution:

- 1) Install Micro SD card.
- Format the Micro SD card at SETUP mode of the camera. See section 'Initial Camcorder Setup'.
- 3) Download the pictures and videos from the camera to the computer to create storage space.

## Q: Computer does not recognize your camcorder when connected. (You cannot find removable disk)

The Cause: Connection failure.

The Solution: Make sure all cable connections are secured. Restart the computer if necessary.

#### Q: The battery life is very short.

The Cause: Incorrect or old, used up battery.

The Solution: Replace with new 2x AA alkaline batteries.

#### Q: Blurry images

#### The Cause:

- 1) The HD camera is not held steady during recording
- 2) The lens of HD DV camera is dirty.

#### The Solution:

- 1) Hold the HD DV camera steady when taking pictures, wait to hear the beep sound
- 2) Clean the lens with soft dry cloth.

## Warranty Card

This warranty covers the original consumer purchaser only and is not transferable.

This warranty covers products that fail to function properly UNDER NORMAL USAGE, due to defects in material or workmanship. Your product will be repaired or replaced at no charge for parts or labor for a period of one year.

## What Is Not Covered by Warranty

Damages or malfunctions not resulting from defects in material or workmanship and damages or malfunctions from other than normal use, including but limited to, repair by unauthorized parties.

## To obtain Warranty Service and Troubleshooting information:

Call 877-408-0033 or Visit our website at www.polaroid.com.

To receive Warranty service along with the name and address of an authorized product service center, the original consumer purchaser must contact us for problem determination and service procedures. Proof of purchase in the form of a bill of sale or receipted invoice, evidencing that the Product is within the applicable Warranty period(s), MUST be presented in order to obtain the requested service. It is your responsibility to properly package and send any defective products along with a dated copy of proof of purchase, a written explanation of the problem, and a valid return address to the authorized service center at your expense. Do not include any other items or accessories with the defective product. Any products received by the authorized service center that are not covered by warranty will be returned unrepaired.

NO WARRANTIES, WHETHER EXPRESS OR IMPLIED, INCLUDING, BUT NOT LIMITED TO, ANY IMPLIED WARRANTIES OF MERCHANTABILITY OR FITNESS FOR A PARTICULAR PURPOSE. OTHER THAN THOSE EXPRESSLY DESCRIBED ABOVE SHALL APPLY. DISTRIBUTOR FURTHER DISCLAIMS ALL WARRANTIES AFTER THE EXPRESS WARRANTY PERIOD STATED ABOVE. NO OTHER EXPRESS WARRANTY OR GUARANTY GIVEN BY ANY PERSON, FIRM OR ENTITY WITH RESPECT TO THE PRODUCT SHALL BE BINDING ON DISTRIBUTOR. REPAIR, REPLACEMENT, OR REFUND OF THE ORIGINAL PURCHASE PRICE - AT DISTRIBUTOR'S SOLE DISCRETION - ARE THE EXCLUSIVE REMEDIES OF THE CONSUMER. IN NO EVENT WILL DISTRIBUTOR, ITS MANUFACTURERS, OR PLR IP HOLDINGS, LLC BE LIABLE FOR ANY INCIDENTAL, DIRECT, INDIRECT, SPECIAL, PUNITIVE OR CONSEQUENTIAL DAMAGES (SUCH AS, BUT NOT LIMITED TO, DAMAGES FOR LOSS OF PROFITS, BUSINESS, SAVINGS, DATA OR RECORDS) CAUSED BY THE USE, MISUSE OR INABILITY TO USE THE PRODUCT. EXCEPT AS STATED HEREIN. NO OTHER WARRANTIES SHALL APPLY. NOTWITHSTANDING THE FOREGOING, CONSUMER'S RECOVERY AGAINST DISTRIBUTOR SHALL NOT EXCEED THE PURCHASE PRICE OF THE PRODUCT SOLD BY DISTRIBUTOR. THIS WARRANTY SHALL NOT EXTEND TO ANYONE OTHER THAN THE ORIGINAL CONSUMER WHO PURCHASED THE PRODUCT AND IS NOT TRANSFERABLE.

Some countries, states or provinces do not allow the exclusion or limitation of incidental or consequential damages or allow limitations on warranties, so limitation or exclusions may not apply to you. This warranty gives you specific legal rights, and you may have other rights that vary from state to state or province to province. **Contact your authorized retailer to determine if another warranty applies.** 

This product is manufactured, distributed and sold by SAKAR International, Inc. Polaroid, Polaroid & Pixel, Made in Polaroid and Polaroid Classic Border Logo are trademarks of PLR IP Holdings, LLC, used under license. All other trademarks are the property of the respective owner, who has not sponsored, endorsed or approved this product. PLR IP Holdings, LLC does not manufacture this product or provide any Manufacturer's Warranty or support.

## E-Waste / FCC Declaration

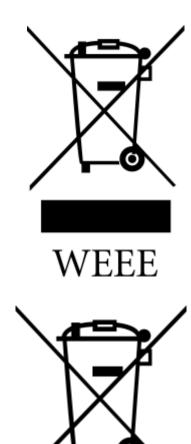

**Battery** 

Disposal of Waste Electrical and Electronic Equipment and/or Battery by users in private households in the European Union.

This symbol on the product or on the packaging indicates that this can not be disposed of as household waste. You must dispose of your waste equipment and/or battery by handling it over to the applicable take-back scheme for the recycling of electrical and electronic equipment and/or battery. For more information about recycling of this equipment and/or battery, please contact your city office, the shop where you purchased the equipment or your household waste disposal service. The recycling of materials will help to conserve natural resources and ensure that it is recycled in a manner that protects human health and environment.

E-Waste - PLR IP Holdings, LLC, its licensees, affiliates, and Sakar International, Inc. fully supports all electronic waste initiatives. As responsible stewards of the environment, and to avoid violating established laws, you should properly dispose of this product in compliance with all applicable regulations, directives or other governances in the area where you reside. Please check with local authorities or the retailer where you purchased this product to determine a location where you can appropriately dispose of the product.

You may also go to <u>www.polaroid.com</u> and reference Social Responsibility to learn more about the specific laws in your area and to locate a collection facility near your home.

If your electronic device has internal memory on which personal or other confidential data may be stored, you may want to perform a data sanitization process before you dispose of your device to assure another party cannot access your personal data. Data sanitization varies by the type of product and its software, and you may want to research the best sanitization process for your device before disposal. You may also check with your local recycling facility to determine their data sanitization procedures during the recycling process.

This device complies with the part 15 of the FCC rules. Operation is subject to the following two conditions: (1) this device may not cause harmful interference, and (2) this device must accept any interference received, including interference that may cause undesired operation.

Caution: changes or modifications not expressly approved by the party responsible for compliance could void the user's authority to operate the equipment.

NOTE: This equipment has been tested and found to comply with the limits for a Class B digital device, pursuant to Part 15 of the FCC Rules. These limits are designed to provide reasonable protection against harmful interference in a residential installation. This equipment generates. Uses and can radiate radio frequency energy and, if not installed and used in accordance with instructions, may cause harmful interference to radio communications. However, there is no guarantee that interference will not occur in a particular installation. If this equipment does cause harmful interference to radio or –television reception, which can be determined by turning the equipment off and on, the user is encouraged to try to correct the interference by one or more of the following measures:

- Reorient or relocate the receiving antenna.
- Increase the separation between the equipment and receiver.
- Connect the equipment into an outlet on a circuit different form that to which the receiver is connected.
- Consult the dealer or experienced radio/TV technician for help.